# **PubMed QUICK GUIDE**

Important: Use the PubMed LinkOut version of PubMed through the EVMS Library's Webpage (**[http://www.evms.edu/evmslib\)](http://www.evms.edu/evmslib)** in order to access the full-text of articles when available. We have linked our full-text electronic journals to PubMed citations – when allowed by the publisher. Click on PubMed LinkOut under Quick Links or alphabetically under Databases.

**PubMed full guide: [www.ncbi.nlm.nih.gov/bookshelf/br.fcgi?book=helppubmed&part=pubmedhelp](http://www.ncbi.nlm.nih.gov/bookshelf/br.fcgi?book=helppubmed&part=pubmedhelp)**

PubMed contains all of MEDLINE (1966-present), Old Medline (1950-1965), PubMed in-process records (new citations not yet fully indexed) and some additional non-MEDLINE citations.

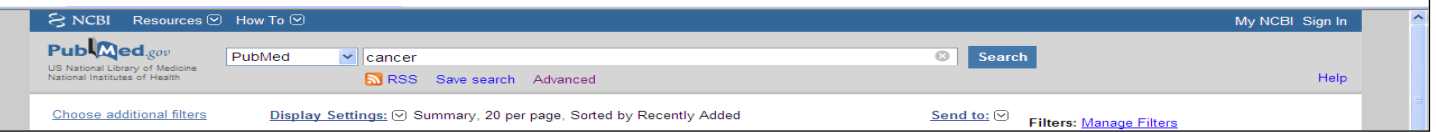

# **BASIC SEARCH TECHNIQUES**

To perform a basic search, enter search terms in the *Search* box, and press **Enter** or click **Go**. The *Filters* tabs in the left hand column and *Advanced Search* tab directly below the search box provide access to additional search options. The PubMed search box and Tabs are available from every screen, so you don't need to return to the homepage to enter a new search.

#### **Author Searching:**

Enter the author's name in the format of last name first followed by initials (e.g., pepe gj). Initials are optional. However, to search for an author in the author field when only the last name is known it's best to qualify the author name with the author search field tag [au], e.g., pepe [au].

#### **Subject Searching:**

Enter one or more subject terms (e.g., skin cancer) in the search box and click **Go**. PubMed automatically combines (ANDs) terms together using automatic term mapping. If PubMed finds a phrase it automatically searches the terms as a phrase rather than simply combining them. If you do not want this, enter each term separated by AND (use uppercase), e.g., skin AND cancer.

#### **Journal Searching:**

To retrieve articles in a specific journal, enter the full journal title (e.g., Current Biology), or use the MEDLINE title abbreviation (e.g., curr biol) in the search box. Qualify single word journal titles using the **Journal Title** [ta] search field tag.

#### *Example:* Cell [ta]

In the search box, an author's name or journal title can be combined along with subject terms.

*Examples:* pepe estrogen Skin cancer *curr biol*

If you only know part of the journal title, click on Advanced Search and use the **Journals Database** located at the bottom of the page. Enter the title words, and click **Go**. Click on **Links (**far right side) and then **PubMed** to search the complete journal title in PubMed.

#### **Truncation:**

Use an asterisk (\*) at the end of a search term.

*Example:* bacter\* retrieves bacteria, bacterium, bacteriophage, etc.

Truncation turns off automatic term mapping and the automatic explosion of a Medical Subject Heading (MeSH) term.

#### **Boolean operators:**

Use these to combine terms or phrases. AND, OR, and NOT must be entered in UPPERCASE. PubMed processes all Boolean connectors in a left-to-right sequence. To change the order in which search statements are processed, enclose a concept in parentheses.

*Example:* common cold AND (vitamin c OR zinc)

Terms inside a set of parentheses are processed as a unit and then incorporated into the search strategy.

#### **Filters:**

Filters are located in the left-hand column. You can restrict the search to English language, by date, article type – e.g., RCT, MA, etc. **Filters remain in effect until you clear them (center column, top of page).** Filters other than language or date will exclude "records in process."

#### **History: (Click on "Advanced Search" to see your history)** *Search History* holds all your search strategies and results up to 8 hours. Register for a **My NCBI** account to save searches indefinitely. Combine searches or add additional terms to an existing search by using the pound sign (#) before the search number.

*Example:* #2 AND (#6 OR #3) AND microarray

#### **Clipboard:**

Clipboard is a place to collect selected citations from one search or several searches. Citations are added to the clipboard by selecting **Clipboard** from the "Send to" pulldown menu. Once you have added items to the Clipboard, you can click on the **Clipboard** tab to view your selections. Within the Clipboard you can **Sort** results by author, journal title, or publication date. **Saved for 8 hours.**

**Click on Review (far right) to see review articles. Click Display Settings to change format**

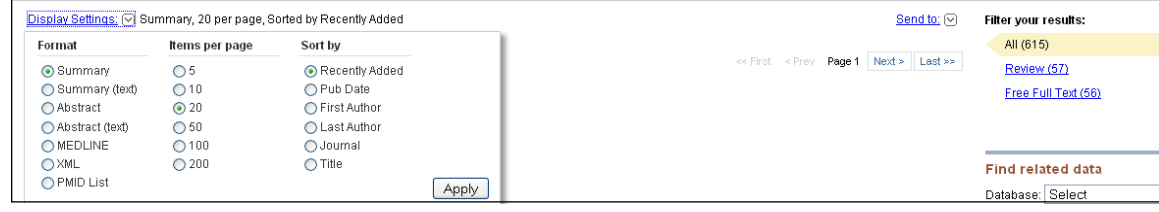

### **VIEWING, PRINTING, EMAILING AND SAVING**

PubMed's default display is the **Summary** format. You may select another format and/or show more than 20 citations per page by using the pull-down menus on the **Display Settings**  action bar.

#### **Summary format:**

Authors, Title, Journal Source, record status for inprocess or publisher-supplied citations, non-English article indica- tion, Publication Type for review or retracted publication, "No abstract available" notation, and PubMed and MED- LINE Unique Identifiers.

#### **Abstract Format:**

Journal Citation, Title, Authors, Affiliation/Address, Abstract, Related Articles, and Full Text Links. *(Chose*  **Abstract** *to see EVMS holdings information.)*

#### **MEDLINE format:**

Includes all fields formatted for downloading to reference management programs such as **EndNote**. Click on the author name of an individual citation to display the Abstract format. Click on the boxes to the left of each au thor name to select specific citations. The checked citations can be **emailed, saved** as a text file, **displayed** in a different format, **displayed as plain text** without the sidebar menu and toolbars, or **added to the Clipboard** by clicking on the appropriate button on the action bar.

## **FINDING FULL TEXT**

# **Links to Full-Text documents**

EVMS linking options are available in the Abstract format. Many records in PubMed also include a link to the publisher's website which may take you to the full text. If no full-text is available through PubMed, check the EVMS Library's electronic Journal Portal under **Resources** or cut & paste the title intoGoogle Scholar (http://scholar.google.com). If no full-text is available, request the article through ILLiad [\(http://illiad.evms.edu/\)](http://illiad.evms.edu/) - our document delivery and interlibrary loan service.

# **CLINICAL SEARCH FILTERS**

Click on *Advanced Search* and choose **Clinical Queries** (bottom of page) to use pre-established search filters for treatment, diagnosis, etiology, prognosis, systematic reviews, and medical genetics searches.

# **ADVANCED SEARCHING TECHNIQUES**

#### **Searching using PubMed's Field Tags**

Use PubMed's search field tags to refine your search strategy. Enter the specific term qualified with the appropri- ate search field tag. Below is a list of the more frequently used PubMed search field tags with examples of how to use them. A complete list of search field tags is available in PubMed's Online Help, under "Searching PubMed."

*Example:* dna [mh] AND crick [au] AND 1993 [dp] (searches for DNA as a medical subject heading and Crick in author field and publication date of 1993)

#### *Common Field Tags:*

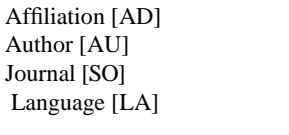

MeSH Terms [MH] Major Mesh [Majr] Pub Date [PD] Publication Type [PT] Title Words [TI]

### **MeSH [mh] or [majr]:**

NLM's **Me**dical **S**ubject **H**eadings are a list of biomedical terms which are used to describe the subject of each journal article indexed in MEDLINE. The [majr] tag retrieves all MeSH terms that are marked as being of major importance in an article. Use either search field tag to search.

*Example:* asthma [majr] AND child [mh] AND english [la]

*Note:* Searching with MeSH terms will exclude "MED-LINE record in process" citations, since they have not yet been indexed with MeSH yet.

#### **Explode feature:**

MeSH terms are automatically exploded by PubMed; that is, all terms which are logical subsets of the term entered are also included. For instance, *eating disorders* includes *anorexia nervosa*.

If you want to turn off the automatic explosion, enter the MeSH term and qualify it with [mh: noexp].

#### **MeSH Database:**

Another approach to advanced searching: look up official MeSH terms to view hierarchical relationships to other subject headings and subheadings.